# **Conventions used in this manual**

The following conventions are used in this manual.

- o "TASCAM Portacapture X6" is abbreviated as "X6".
- o The "TASCAM Portacapture X6 Firmware Updater" is called the "X6 F/W Updater app".

# **System requirements**

#### **Windows**

Windows 11 Windows 10 64-bit

Computer requirements Windows computer with USB 2.0 (or higher)

#### **Mac**

macOS Ventura (version 13) macOS Monterey (version 12) macOS Big Sur (version 11)

Computer requirements Mac computer with USB 2.0 (or higher)

# **Installing TASCAM Portacapture X6 Firmware Updater**

#### **Windows**

- **1.** Download the latest X6 F/W Updater app for the OS being used from the TEAC Global Site (https://teac-global.com/) and save it on the computer to be used with the unit.
- **2.** Extract the saved X6 F/W Updater app (zip file) on the computer desktop or another location.
- **3.** Double-click "TASCAM\_Portacapture\_X6\_Firmware\_Updater\_\*.exe" (\* is the version number) in the folder that appears after extraction to launch the installation software.

### **NOTE**

If you open a zip file without extracting it and execute the exe file in the folder opened by double-clicking, the installer will not launch. Right-click the zip file and select "Extract All", for example, to extract it and then try again.

- **4.** When a "Security Warning" or "User Account Control" screens appears, click the "Yes" button.
- **5.** Read the contents of the User License Agreement, and select "I accept the agreement" if you agree to the terms.
- **6.** Then, click the "Next" button.

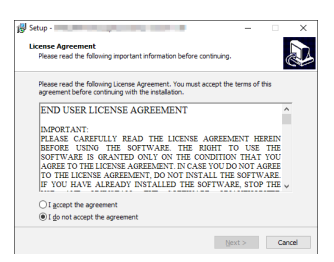

**7.** Next, click the "Install (I)" button.

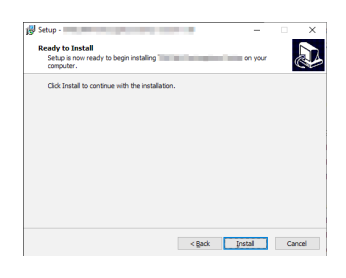

**8.** Click the "Finish (F)" button.

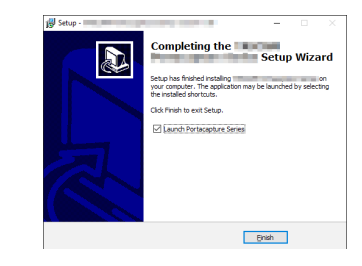

This completes the installation.

#### **Mac**

### **NOTE**

Depending on the Gatekeeper setting, a warning message might appear during installation. Please see ["Working with Gatekeeper" on page 3](#page-2-0) for information about Gatekeeper.

- **1.** Download the latest X6 F/W Updater app for the OS being used from the TEAC Global Site (https://teac-global.com/) and save it on the computer to be used with the unit.
- **2.** Double-click "Portacapture\_X6\_Firmware\_Updater\_\*.dmg" (\* is the software version number), which is the saved disk image file for the X6 F/W Updater app. Then, double-click "Portacapture\_X6\_Firmware\_Updater\_\*.pkg" in the folder that opens.

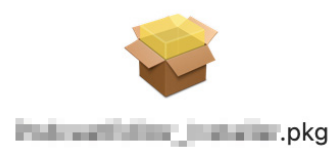

### **NOTE**

Depending on the computer's settings, the downloaded zip file might not have been extracted automatically. In this case, extract the zip file first and then double-click the disk image file.

**3.** When the installer starts, click the "Continue" button.

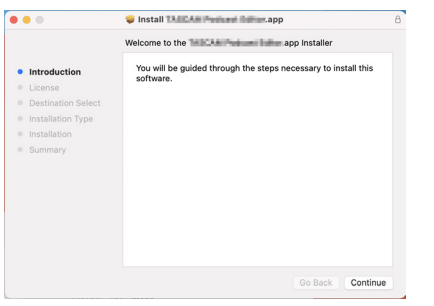

**4.** Next, select the desired language and click the "Continue" button.

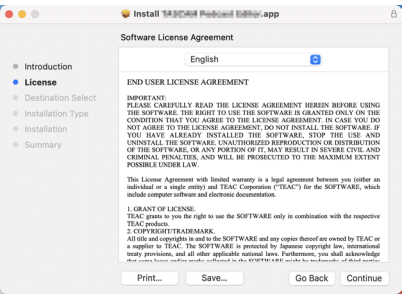

**5.** Click the "Read License" button and check the contents of the Software License Agreement. If you agree to the contents, click "Agree". Then, click the "Next" button.

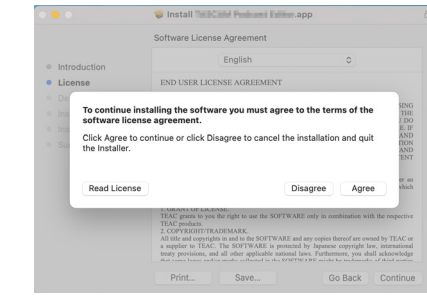

**6.** Click the "Install" button in the window that opens to start installation.

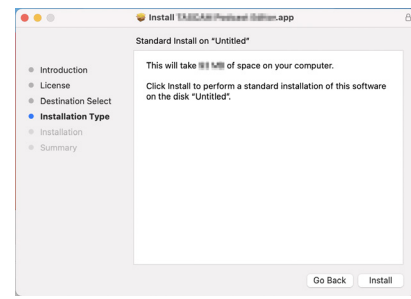

**7.** The following screen appears when installation has completed. Click the "Close" button.

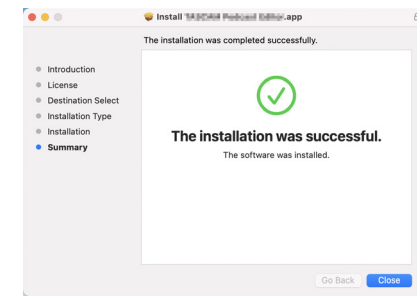

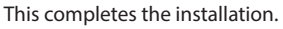

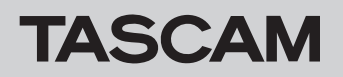

### <span id="page-2-0"></span>**Working with Gatekeeper**

When using macOS, depending on the Gatekeeper security function setting, a warning message might appear during installation. The solution depends on the warning message shown. See the following explanations for details.

### **When the Gatekeeper setting is "Allow applications downloaded from: the Mac App Store"**

o The following security warning might be shown: "Portacapture\_ X6\_Firmware\_Updater\_\*.pkg" can't be opened because it was not downloaded from the Mac App Store."

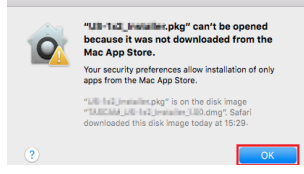

In this case, click the "OK" button to close the message. Then, control-click (or right-click) the file and click "Open" in the menu.

o When the "Portacapture\_X6\_Firmware\_Updater\_\*.pkg" can't be opened because it was not downloaded from the Mac App Store. Are you sure you want to open it?" security warning message appears, click the "Open" button.

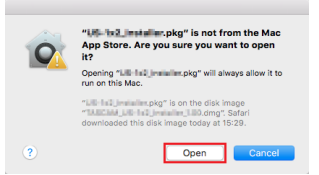

This warning message might also appear when the Gatekeeper setting is something other than "Allow applications downloaded from: the Mac App Store."

o The file still might not open and "Portacapture\_X6\_Firmware\_Updater\_\*.pkg" can't be opened because it was not downloaded from the Mac App Store." might appear again.

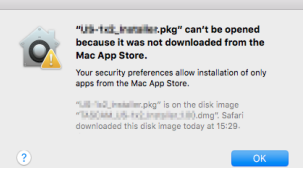

In this case, copy the file from the folder where it is to the desktop or another folder, and then open it. Alternatively, change the Gatekeeper settings to "Allow apps downloaded from: App Store and identified developers" and try opening it again.

### **When the Gatekeeper setting is not "Allow applications downloaded from: the Mac App Store"**

o The following security warning might be shown: "Portacapture\_X6\_ Firmware\_Updater\_\*.dmg" (\* is the software version number) is an application downloaded from the Internet. Are you sure you want to open it?" In this case, click the "Open" button.

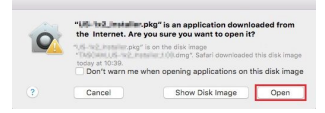

#### **Changing the Gatekeeper setting**

o To change the Gatekeeper setting, open the System Preferences from the Apple menu, or open an Application window in the Finder and click the System Preferences.app. Then, open the "General" page of the "Security & Privacy" pane, and change the "Allow apps downloaded from:" item.

To change this, you must click the lock icon ( $\bigcap$ ) at the bottom left and enter a password to unlock the settings.

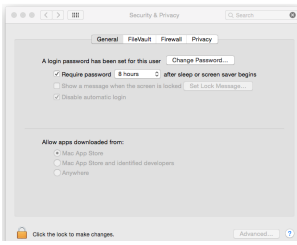

This setting will lock again when you click the  $\bullet$  button or type Command-Q, for example, to close the System Preferences or when you click "Show All" on the screen to close the open pane.

#### **CAUTION**

Changing the Gatekeeper setting could result in security risks. If you changed the Gatekeeper setting to decrease security (use one of the lower settings), set it back to the original setting after installing this software.

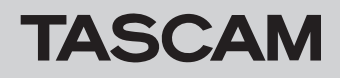

### **TASCAM Portacapture X6 Firmware Updater overview**

Portacapture X6 F/W Updater can be used with a USB connection to easily check for and update to the latest firmware. An Internet connection is necessary when using the X6 F/W Updater app.

#### **NOTE**

If not connected to the Internet, the most recently acquired firmware will be used for updating.

#### **TASCAM Portacapture X6 Firmware Updater screen layout**

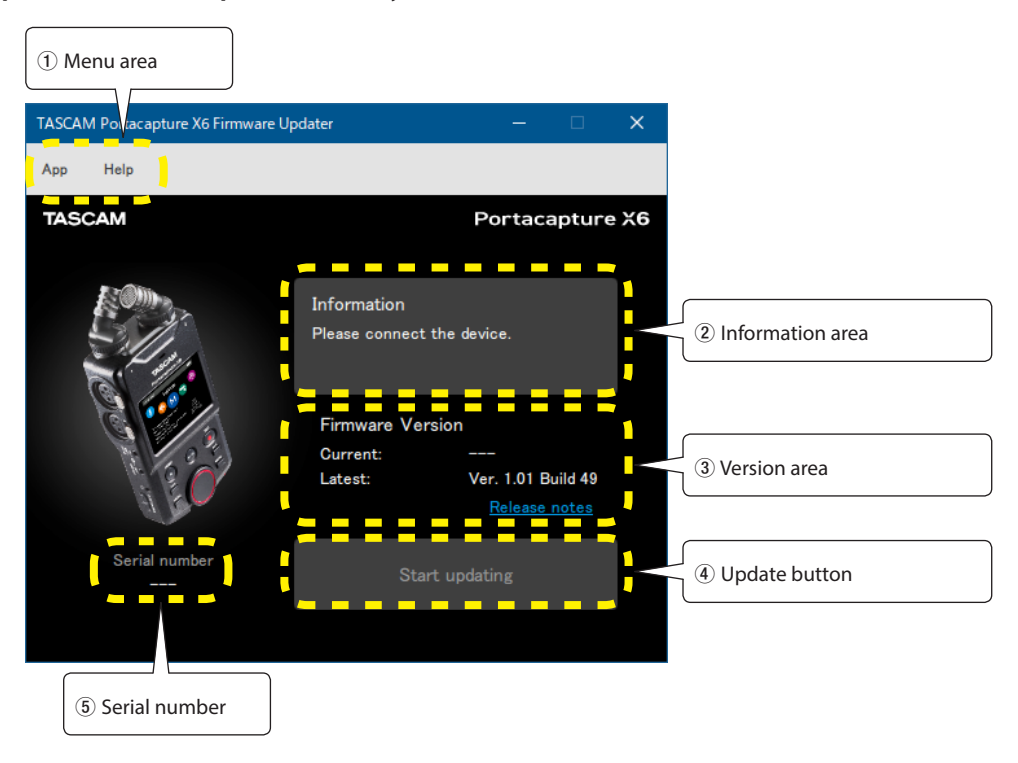

#### 1 **Menu area**

Information related to this app, including the license, can be checked from here.

2 **Information area**

This shows the current state.

#### 3 **Version area**

This shows the firmware version of the connected X6 and the latest version of the firmware on the TASCAM website.

#### 4 **Update button**

Use this button to update the firmware.

#### 5 **Serial number**

This shows the serial number of the connected X6.

### **Firmware update procedures**

### **CAUTION**

- o Be careful not to let the X6 or the computer power be interrupted during the update.
- o Do not disconnect the USB cable during the update.
- o The unit might become unstartable if the power is interrupted or USB is connected or disconnected during an update.
- o USB cables designed only for charging cannot be used.
- **1.** Install the X6 F/W Updater app on the computer being used. See "Installing TASCAM Portacapture X6 Firmware Updater" for detailed procedures.
- **2.** Launch the X6 F/W Updater on a computer that is connected to the Internet.

When launched, it will automatically check the latest firmware available for the X6 on the TASCAM website.

Information about the latest firmware can be checked in the browser by clicking the Release Notes link.

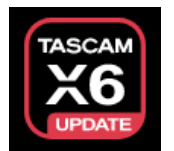

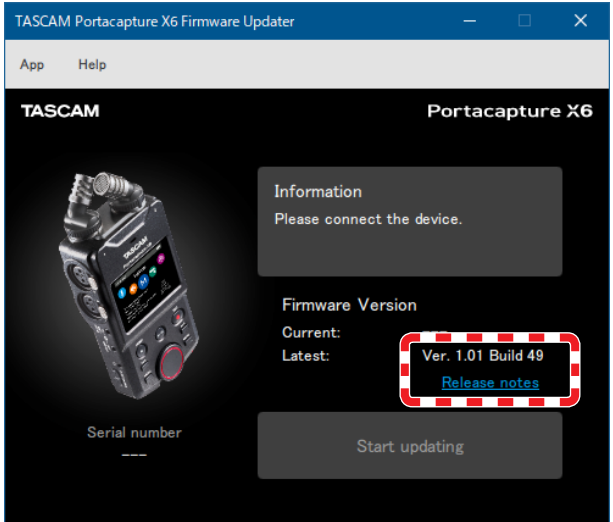

- **3.** Install batteries that have enough remaining power in the X6, and turn it on.
- **4.** After turning on the X6, connect it to a USB port on the computer. When a pop-up to confirm the current of the AC adapter appears on the X6 unit, check the output of the connected USB port and select it.

#### **NOTE**

Updating the firmware is possible even when using a USB port that supplies less than 1.5 A.

**5.** When the X6 F/W Updater recognizes an X6, its serial number and current firmware version will be shown.

### **NOTE**

If the X6 is not recognized, restart the X6 F/W Updater app.

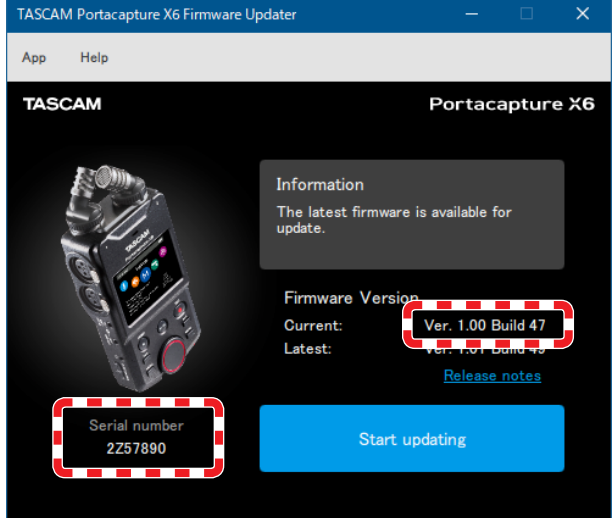

**6.** If the firmware released on the TASCAM website is newer than the version used by the X6, the "Start updating" button will be enabled.

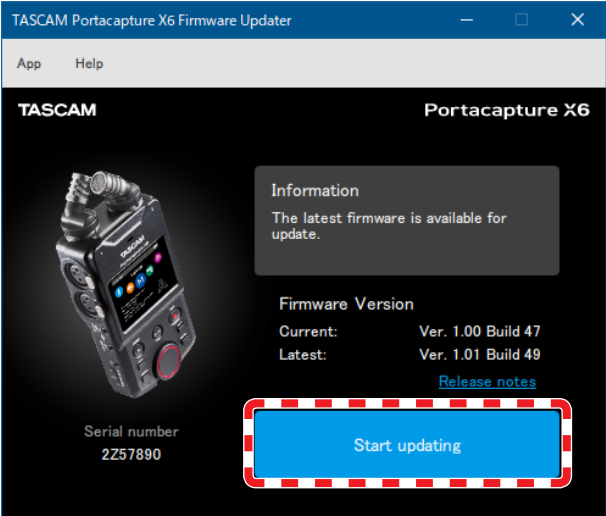

**7.** Pressing the "Start updating" button will open a confirmation screen.

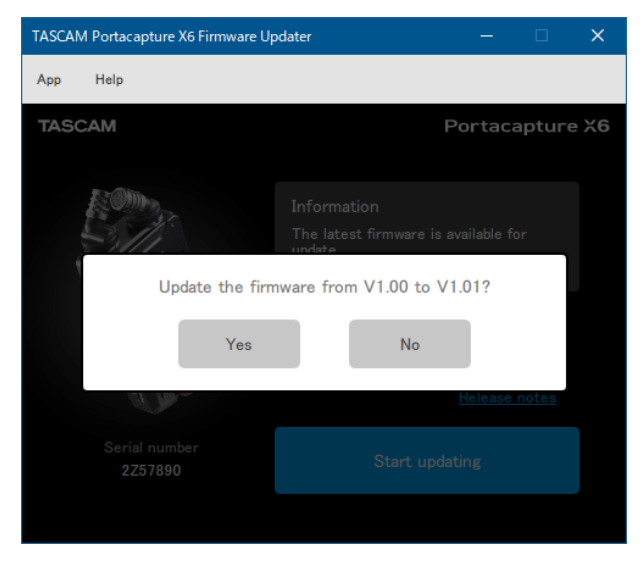

**8.** Pressing "Yes" will open a final confirmation screen for the update.

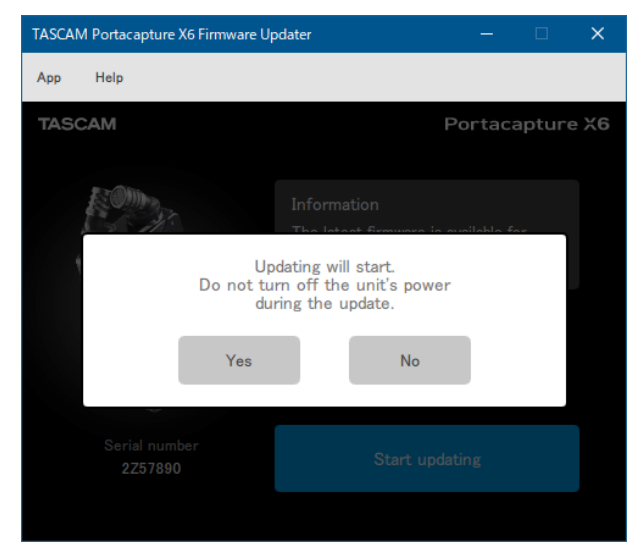

**9.** Pressing "Yes" will download the firmware file and start the update.

### **CAUTION**

- o Do not turn off the X6 or the computer after this point.
- o Do not disconnect the USB cable.

The progress will be shown during the update. The progress will also be shown on the X6 screen.

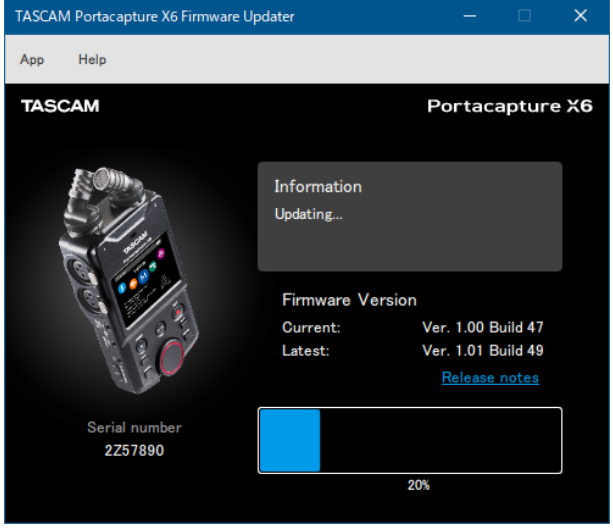

**10.** When the update completion screen appears, press the OK button. The X6 will automatically shut down after the update completes.

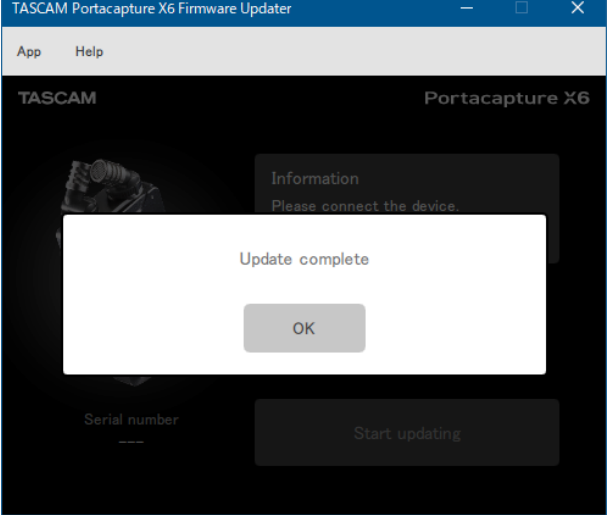

**11.** Turn on the X6 and confirm that the firmware has been updated. (On the GENERAL SETTINGS screen, SYSTEM page, select the INFORMATION item and tap the system icon.)